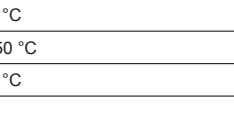

ZTE CORPORATION NO. 55, Hi-tech Road South, ShenZhen, P.R.China Postcode: 518057 Tel: +86-755-26779999 URL: http://www.zte.com.cn E-mail: mobile@zte.com.cn

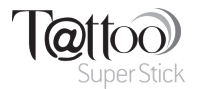

**ZTE MF60 Quick Guide**

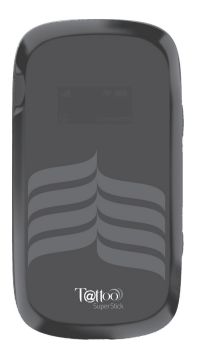

2 3 4 5 6 7 8

#### **LEGAL INFORMATION**

### Copyright © 2011 ZTE CORPORATION.

All rights reserved.

Operate system Windows 7, Windows Vista(32bit or 64bit), Windows XP (SP2 or later), MAC (10.4 or later)  $\parallel$  IE (6.0 or later), Firefox (2.0 or later), Opera (10.0 Web Browser or later), Safari (4.0 or later), Chrome (5.0 or later) Operating temperature  $\Big|0~{\degree}$ C ~ +35 Storage temperature  $\Big| -20$  °C ~ +50 Charging temperature  $0 °C ~ + 45 °C$  $5\%$  ~ 95%

No part of this publication may be excerpted, reproduced, translated or utilized in any form or by any means, electronic or mechanical, including photocopying and microfilm, without the prior written permission of ZTE Corporation.

The manual is published by ZTE Corporation. We reserve the right to make modifications on print errors or update specifications without prior notice.

> microSD **III**C<sub>2</sub> is a trademark of SD Card Association. The device's standby and working time are only for your reference, and based on ideal working environment.

Version No. : 1.0 Edition Time: 05-2011 Manual No.: 079584503155 Notes:

# **Getting to Know Your Device**

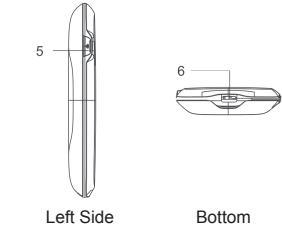

The following figure shows the appearance of the device, it is only for your reference. The actual device may be different.

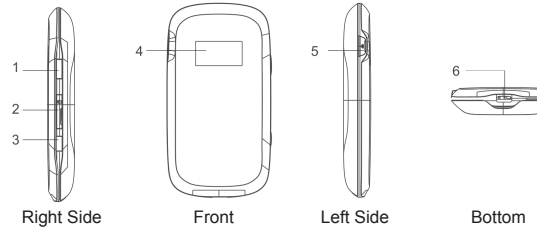

## **Interface and Buttons**

3. Insert the battery as shown with the contacts located against the metal springs, and press the battery down into the case.

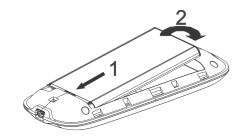

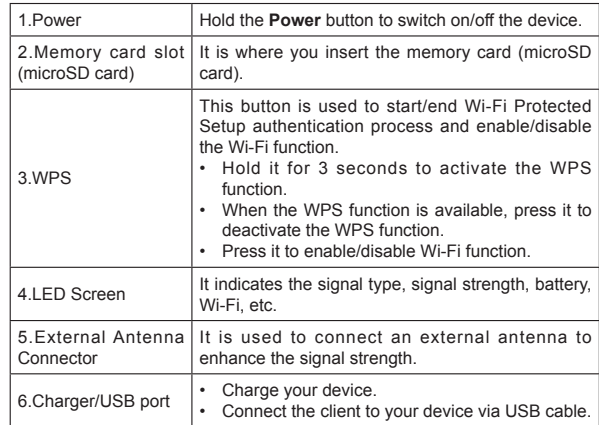

#### Notes:

To restart device and restore to the factory default settings, hold the **WPS** and **Power** buttons simultaneously until the **LED** screen turns off, and then release the buttons.

Please use the original external antenna if necessary.

# **LED Indicator**

When the device is powered on, the following icons will appear on the LED screen, with the corresponding indicates listed in the table below:

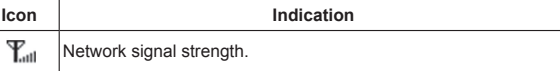

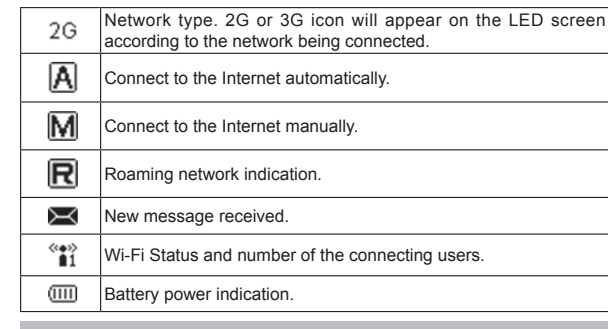

# **Hardware Installation**

## **Inserting SIM Card and Battery**

1. Use the thumb catch at the bottom of the device to open the battery cover.

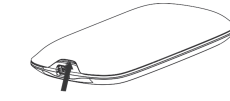

2. Insert the SIM card into the SIM card holder.

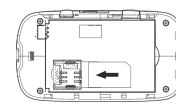

4. Line the battery cover up correctly and press gently to close the case.

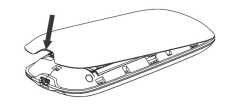

# **Inserting microSD Card**

- 1. Pull the microSD cover gently out of the card slot.
- 2. Insert the microSD card into the microSD slot. The following picture shows the correct inserting direction. You will hear a click when the microSD card locks in place.

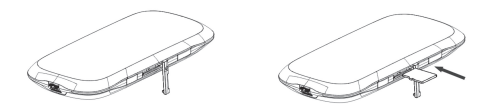

3. Close the microSD cover.

# **Switching On/Off Your Device**

Hold the **Power** button to switch on/off the device. Notes: The device is powered on when the LED screen lights up.

# **Charging Your Device**

You can charge your device by using USB cable or adapter.

1. Insert the charger lead carefully with the plug arrow facing the bottom of the device. 2. The plug only fits one way. Do not

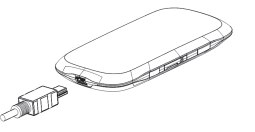

- use excessive force to insert the plug. 3. Make sure the plug is the right way
- round and lined up correctly. Insert it gently.

# **Working Mode**

Your device supports three working modes. For the client, we only use PC or laptop as the example in this document.

**USB Mode:** Connect to the device with the USB cable.

#### \_\_\_\_\_  $\frac{1}{\sqrt{2}}$  and  $\frac{1}{\sqrt{2}}$  $\overline{\phantom{a}}$

**Wi-Fi Mode:** Connect to the device via Wi-Fi.

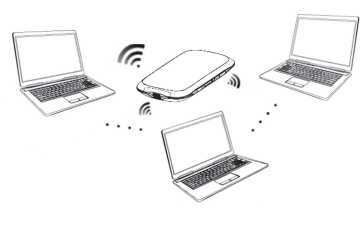

**Mixed Mode:** Connect to the device with the above two connection methods. Notes:

If you want to connect to the Internet by using Wi-Fi mode, make sure that the client supports the Wi-Fi function.

The following picture is the application example. All of the client devices can surf on the Internet at the same time.

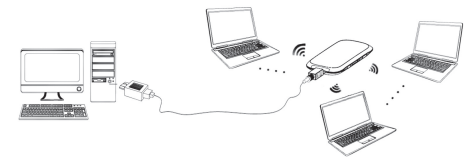

# **Establishing a Connection Between Your Device and the Client**

## **Via USB Cable**

- Connect your device and the client with the USB cable.
- **Power on your device**

• Follow the system prompts to complete the software installation.

- Notes: If the system does not launch installation automatically, you can run the installation program in path of **My Computer > TATTOO**.
- The driver of your device will be installed at the same time.
- After the installation, the system will create a shortcut icon on your desktop and a **TATTOO** program group in the **Start > Programs** menu. The connection between your device and the client will be established successfully a moment later.

## **Via Wi-Fi**

- 1. Power on your device directly. It will take 1~2 minutes to initialize.
- 2. Use your normal Wi-Fi application on the client to search the available wireless network.

**Introduction**

ZTE MF60 is a 3G/2G mobile hotspot device, working in GSM/GPRS/ EDGE/WCDMA/HSPA/HSPA+ network. The client devices could connect to it via USB or Wi-Fi interface. The device supports data and SMS services, enabling you to communicate anytime and anywhere.

This quick quide provides instructions on how to install and get started with the product. For information about connection of services, please consult your service provider. **Contract Contract Contract Contract** 

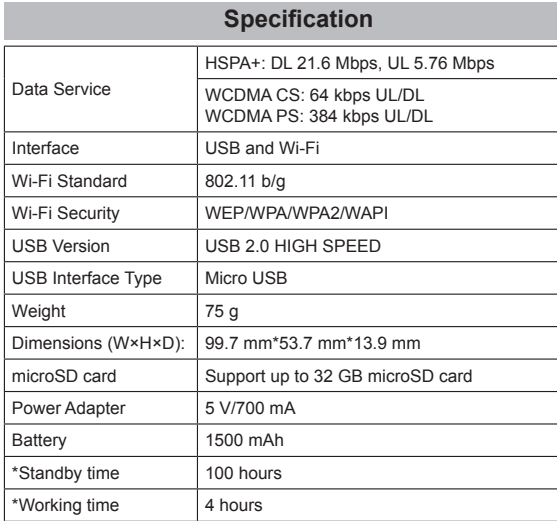

Notes: You need to check your Wireless Network Connection. Set the client to obtain an IP address automatically in the Internet protocol (TCP/IP) properties, and the client will get an IP address like "192.168.0.100" 3. Select the SSID of your device, and then click **Connect**.

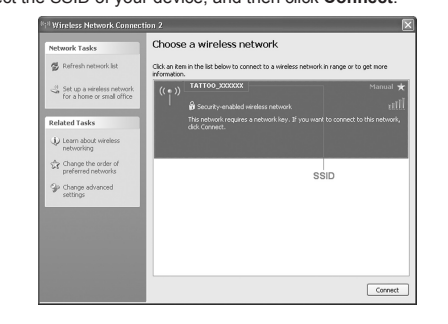

#### Notes:

- **TATTOO XXXXXX** is the SSID(Service Set Identifier) of your device. XXXXXX varies from device to device
- It does not need password as default. For security reasons, we strongly recommend you change the Wi-Fi security mode to WPA mode by selecting **Settings > Wi-Fi Settings > Security** in the WebGUI Configuration page, and you will get the preset password information.

View the information of WAN, WLAN and Device. Input the case-sensitive default password "**admin**", and then click **Login** to access the WebGUI Configuration page.

- Do not put anything on the top of your device. Do not lay devices to overlap each other when using.
- The device takes 1~2 minutes to initialize, and attach to the network.

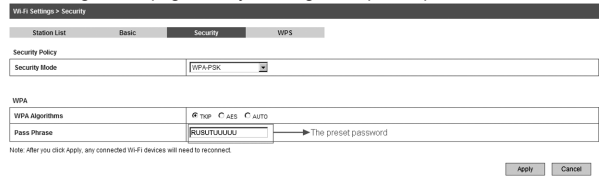

After logging in, select **Quick Settings**, and then the Quick Setup wizard appears

-The wizard will show you how to set up your gateway in the safe way: Click "Next" to continue, click "Back<br>and "Next"to navigate, and click "Apply" to save the settings. rectes:<br>Basic parameters can be set in this wizard. For advanced parameters, you need to set them in other me

The Quick Settings wizard guides you how to set the basic parameters for your device in the safest way. After this procedure, you can use your Internet

Notes:

The parameter settings may have been preset by your service provider and you will enjoy your Internet service directly. Please contact your service

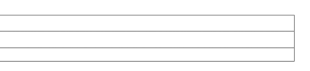

Apply

Next

Wireless Information, select Band e or change APN Setting.

It station list, change the basic wireless ngs, choose security mode and WPA orm the WPS configuration.

/Port Filtering, Port Forwarding or the y configuration.

#### Select **Setting Advanced** View the current status of your device, change the Administrator Settings, restore factory defaults, manage PIN or set the LAN interface configuration

## **PIN Code Verification**

If the PIN code of your SIM card is enabled, you will need to input the PIN code when you login at the first time.

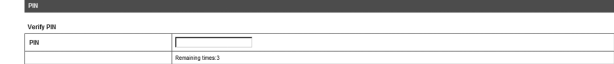

#### Notes:

The SIM card will be locked if you enter wrong PIN code consecutively for three times.

If you want to modify the PIN Status or change the PIN code, please select **Settings > Advanced > PIN Management** to do the actions.

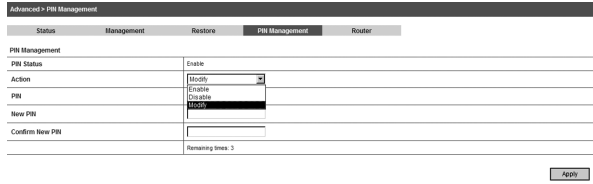

## **Quick Setup**

service. Notes:

provider for details if you want to do some modification.

## **WAN Connection**

After logging in, select **WAN** Connection, and you can choose the WAN Connection Mode according to your requirement.

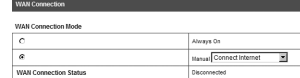

### **Settings**

After logging in, select **Settings**, and you can do the following operations.

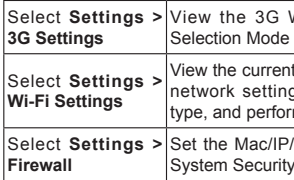

**Wi-Fi Settings** Select **Settings > Firewall**

#### Notes:

Make sure that you can remember the new password if you change the login password by selecting **Settings > Advanced > Management**. Please restore the device to the factory default settings in case you forget the new password. To do this, hold the **WPS** and **Power** buttons simultaneously until the LED screen turns off, and then release the buttons.

# **Disconnecting from the Internet**

1. Log in the WebGUI Configuration page, and select **WAN Connection**. 2. Select **Manual > Disconnect Internet.**

3. Click **Apply**.

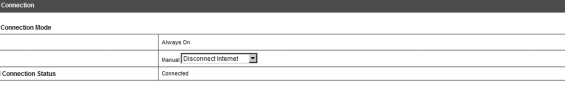

#### Notes: Turning off the device can also terminate the internet connection.

**SMS**

This function allows you to view, send and receive short messages. After logging in, select **SMS**, and you can do the following operations.

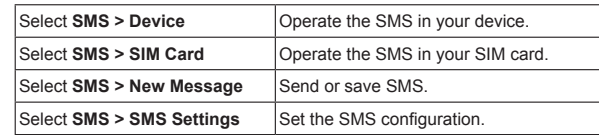

pressed manually. Once the USB cable is unplugged, the device will enter the sleep mode.

In the sleep mode, press any button or connect your device and PC with the USB cable to wake up the device, and turn the LED screen on.

# **Warning and Notice**

# **To the Owner**

- Some electronic devices are susceptible to electromagnetic interference sent by your device if inadequately shielded, such as the electronic system of vehicles. Please consult the manufacturer of your device before using if necessary.
- Operating of laptop and desktop PCs and your device may interfere with medical devices like hearing aids and pacemakers. Please always keep them more than 20 centimeters away from such medical devices when they are turned on. Turn your device off if necessary. Consult a physician or the manufacturer of the medical device before using your device.
- Be aware of the usage limitation when using your device at places such as oil warehouses or chemical factories, where there are explosive gases or explosive products being processed. Turn off your device if required.
- The use of electronic transmitting devices is forbidden in aircrafts, at petrol stations and in hospitals. Please observe and obey all warning signs and switch off your device in these conditions.
- Do not touch the inner antenna area if not necessary as it may affect your device's performance.
- Store your device out of the reach of little children. Your device may cause injury if used as a toy.
- Do not touch the metallic parts of your device so as to avoid a burn, when your device is working.

# **Using Your Device**

• Please use original accessories or accessories that come with the device. Using any unauthorized accessories may affect your device' s performance, and violate related national regulations about telecom terminals.

Notes: It is recommended that you use IF  $(6.0 \text{ or later})$ , Firefox  $(2.0 \text{ or later})$ Opera (10.0 or later), Safari (4.0 or later), Chrome (5.0 or later).

- Avoid using your device near or inside metallic structures or establishments that can emit electromagnetic waves as it may influence signal reception
- Your device is not waterproof. Please keep it dry and store in a shady and cool place.
- Do not use your device immediately after a sudden temperature change. In such case, it will produce dew inside and outside your device, so don't use it until it becomes dry.
- Handle your device carefully. Do not drop, bend or strike it. Otherwise your device will be damaged.
- No dismantling by non-professionals and only qualified technicians can undertake repair work.
- Operating temperature range of  $0^{\circ}$ C  $\sim$  +35°C and humidity range of 5% ~ 95% are recommended.

# **Using Battery**

- Do not short-circuit the battery, as this can cause excessive heat and fire.
- Do not store battery in hot areas or dispose of it in a fire to avoid explosion.
- Do not disassemble or modify the battery.
- When not using the battery for a long period, remove it from your device and store it in a cool dry place.
- Never use any charger or battery damaged or worn out.
- Return the wear-out battery to the provider or put it in the appointed recycle place.

#### Warning:

If the battery is broken, keep away from it. If it taints your skin, wash your skin with fresh water and seek medical attention if necessary.

# **Limited Warranty**

- This warranty does not apply to defects or errors in the Product caused by:
- i. Reasonable abrasion
- ii. End User's failure to follow ZTE's installation, operation or

maintenance instructions or procedures.

- iii. End User's mishandling, misuse, negligence, or improper installation, disassembly, storage, servicing or operation of the Product.
- iv. Modifications or repairs not made by ZTE or a ZTE-certified individual.
- v. Power failures, surges, fire, flood, accidents, actions of third parties or other events outside ZTE's reasonable control.
- vi. Usage of third-party products, or usage in conjunction with third-party products provided that such defects are due to the combined usage.
- vii. Any other cause beyond the range of normal usage intended for the

Product. End User shall have no right to reject or return the Product, or receive a refund for the Product from ZTE under the above-mentioned situations.

• This warranty is End User's sole remedy and ZTE's sole liability for defective or nonconforming items, and is in lieu of all other warranties, expressed, implied or statutory, including but not limited to the implied warranties of merchantability and fitness for a particular purpose, unless otherwise required under the mandatory provisions of the law.

## **Limitation of Liability**

ZTE shall not be liable for any loss of profits or indirect, special, incidental or consequential damages resulting from or arising out of or in connection with using of this product, whether or not ZTE had been advised, knew or should have known of the possibility of such damages, including, but not limited to lost profits, interruption of business, cost of capital, cost of substitute facilities or product, or any downtime cost.

# **How to Get Help**

You can get Help by:

- Sending E-mail to **mobile@zte.com.cn**
- Visiting **http://www.zte.com.cn**
- Calling Service Hotline: **+86–755–26779999**

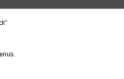

# **PhoneBook**

This function allows you to store contacts to your device or SIM card. After logging in, select **PhoneBook**, and you can add a new contact in **Add New** tab, and perform operations to the contact in the **Device** or **SIM Card**  tab.

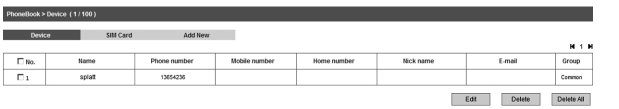

# **Usage of WPS**

If your client device supports WPS, you need not to input the password manually after WPS has been available. Please do the following:

- 1. Start up your device.
- 2. Launch the client device connected to your device.
- 3. Enable the WPS function of your device.
- 4. Enable the WPS function of the client.

#### Notes:

Apply

• If the current security mode of the device is **OPEN** or **SHARE**, the WPS function is useless.

# **Sleep Mode**

After powering your device on without USB connection, the device will be on Sleep mode with the LED screen off in the following instances:

- Once no user connects to the device
- Once no button is pressed
- Once the WPS button is pressed manually.

In the sleep mode, the Wi-Fi function will be disabled. If the device is connected to your PC with a USB connection, the Wi-Fi

function will be disabled once no user connects to the device within 10 minutes and no action is performed on the device, or the **WPS** button is

4. After a few moments, the connection between your device and the client will be established successfully.

# **Accessing the Internet**

- 1. Switch on the device.
- 2. Establish a connection between your device and the client.
- 3. After successfully establishing the connection, access the Internet in the **Always On** or **Manual** mode.

Notes: You can browse the WebGUI Configuration page and click **WAN Connection** to set the WAN connection mode.

# **Accessing the WebGUI Configuration Page**

- 1. Make sure the connection between your device and the client is established.
- 2. Check your internet settings to make sure no proxy servers are defined.
- 3. Launch the internet browser and enter http://192.168.0.1 or http://ufi. home in the address bar.

4. The login page appears as follows.

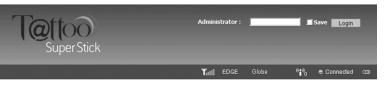

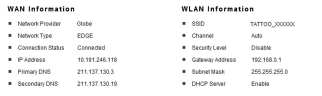

**Device Information** - Software Version - BD\_MF60V1.0.0B16 - Hardware Version MF60-1.0.0

PIN Status Disable